## 长安汽车电子采购平台 询价竞价电子交易平台

供应商下载电子发票

操作说明

- 一、平台使用要求
- (一)电脑环境:建议使用 WIN7 及以上版本系统;
- (二)浏览器:建议 360 极速;
- (三)运行本平台时,必须连接 Internet 之后进行操作。
- 二、供应商下载电子发票
- (一) 登录平台
- 1、登录长安询价竞价电子采购平台网站

(http://xjptnew.changanjyzx.com/login.html),点击【登录】如下图所示:

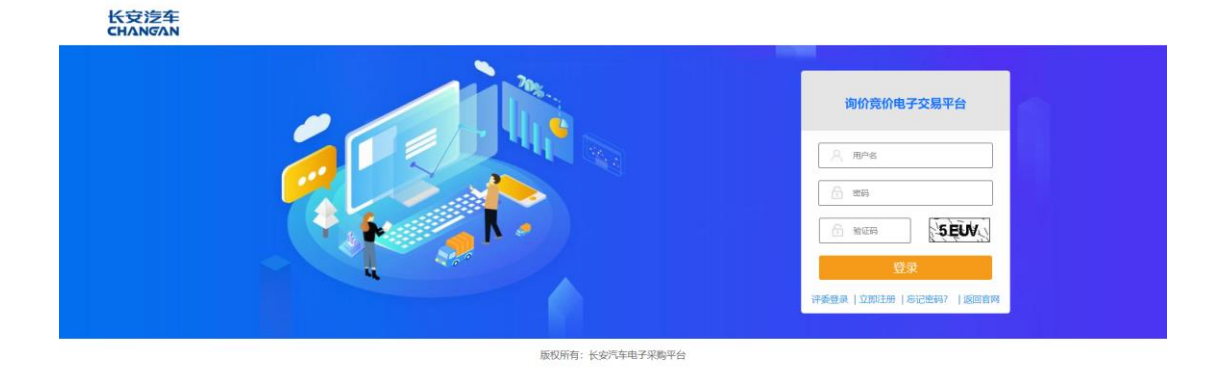

## (二) 下载电子发票

(1)登录平台后,在左侧功能列表中,点击"费用管理",再点击"电子发票"。 在右侧订单列表中,开票状态为【待开票】即电子发票未开具,点击【查看】按 钮可查看订单详情及开票信息;开票状态为【已开票】即可点击【下载】按钮下 载电子发票。如下图所示:

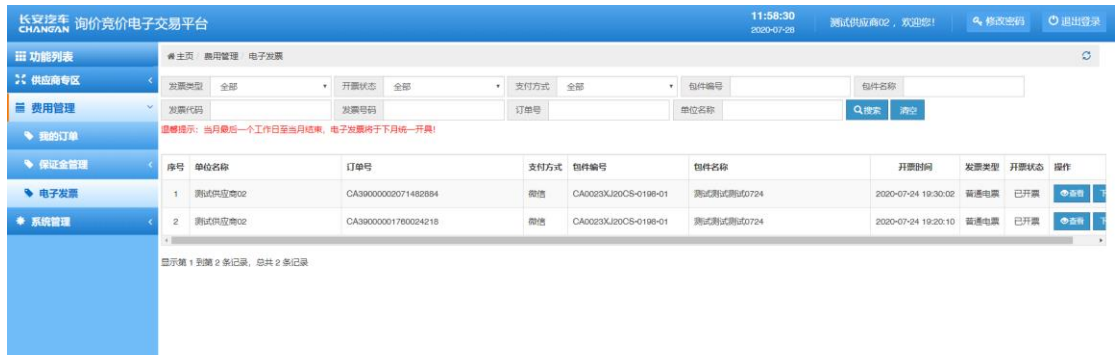

 (2) 点击【下载】按钮后,会跳转至"51 发票-电子发票链接分享系统", 滑动图片后,进入发票界面。发票正下方可以进行下载和打印。如下图所示:

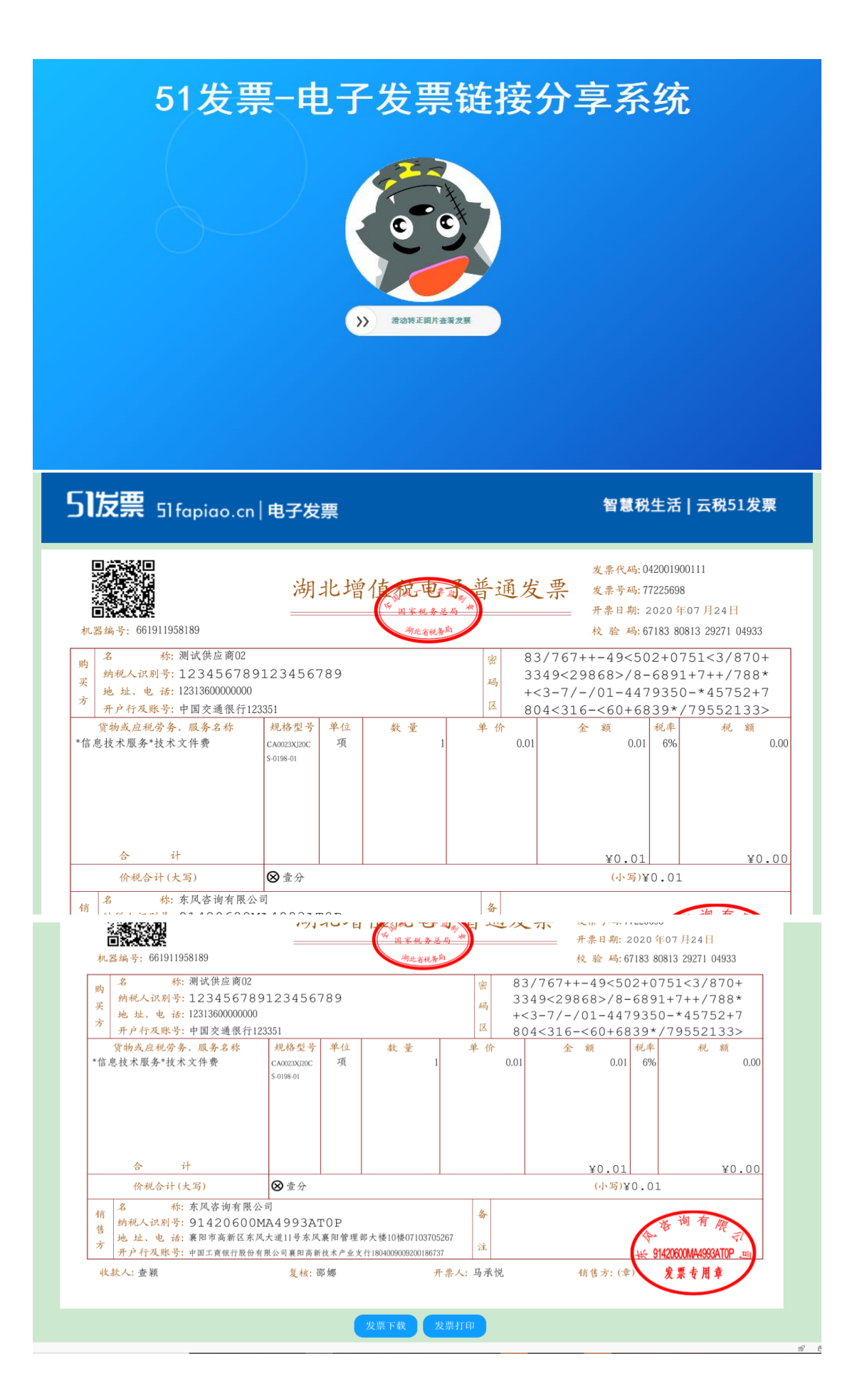